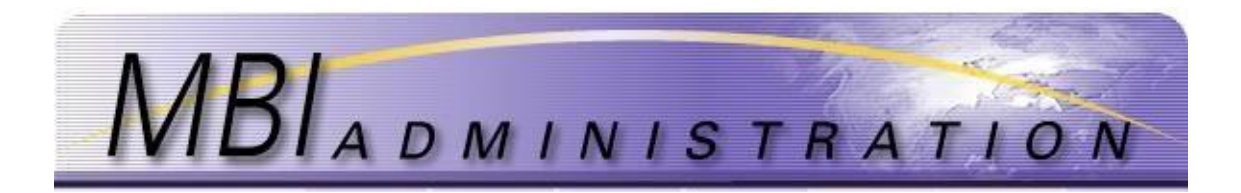

## Registering a New Company

To request MBIs from MBIAdministration, the wireless service provider will require a new service account package. This is to be used for new accounts only. Service providers who are currently registered with MBIAdmin should request additional service accounts by logging into [www.mbiadmin.com](http://www.mbiadmin.com/)

- [New Service Accounts-](#page-0-0)first time registrants
- [Additional Service Accounts-](#page-1-0)existing account owners

## <span id="page-0-0"></span>New Service Accounts

- 1. To obtain a New Company set up package, contact the MBI Administrators at www.MBIAdmin.com The setup package consists of:
	- User Agreement
	- Pricing Plan
	- MBI Admin Service Account Registration Form
		- o New companies are required to register one service account. Additional service accounts may be registered at initial setup or added at a later date.
		- o The MBI Service Account Registration process allows you to subdivide each Service Account by category, such as geographic location, service, or function to help manage growth and change.

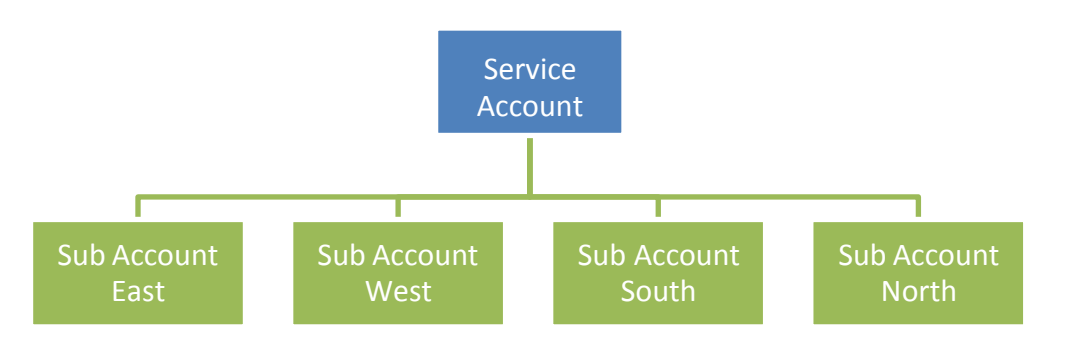

- *2.* Obtain the forms by navigating to the website. From the Home page, click on MBI Administrator News, the click on *MBI Administration Documents*
- 3. Complete the forms
	- a. MBI Service Account Registration: Form A
	- b. Service Account Application
	- c. Sub Account Application
	- d. Invoice
- 4. To make payment by check see Pricing Schedules and Payment Methods
- 5. To make payment by credit card: Send a soft copy to: [MBIAdmin@solusur.com I](mailto:MBIAdmin@solusur.com)nclude the best time to contact you to arrange credit card payment. The account will not be set up until payment is received.

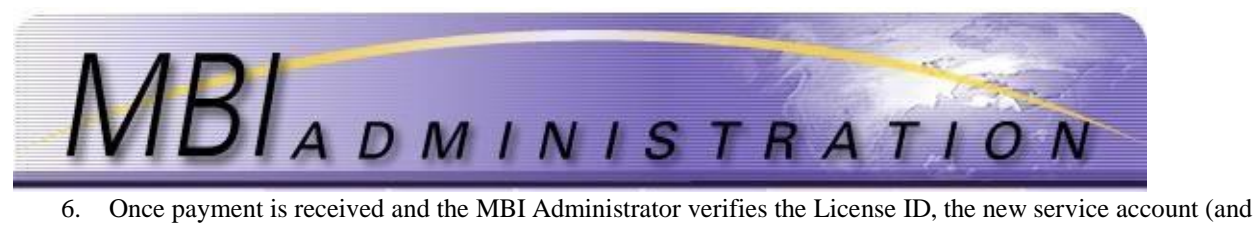

- requested sub accounts) will be set up.
- 7. The Administrator will also set up the Primary Contact user account. Additional User accounts can be created at any time by the Primary Contact.

## <span id="page-1-0"></span>Additional Service Accounts

1. From your *User Home* screen, click *Account Management*.

**Account Management MBI Management** Create a new Service Account within a company or<br>add a new Sub-Account to an existing Service<br>Account; more accounts will offer flexibility in<br>organizing and managing MBI's. Update<br>information in an existing Account. Add/A Manage MBI Assignments within your authorized<br>Service Accounts and Sub-Accounts. This includes<br>the ability to Add MBI's, Return MBI's, Transfer<br>MBI's from one Account to another, change<br>implementation dates, and Grandfathe **O Go to MBI Management O Go to Account Management** Reports **Contact Management** View internal reports about MBI management<br>history on your accounts. Also get global reports<br>about MBI Assignments, MBI Returns, and MBI's<br>Available for assignment. Add a new Company Contact to receive authorized<br>access for MBI management responsibilities.<br>Update Contact information or delete an existing Contact. **O** Go to Reports **O Go to Contact Management Application Management** View applications that currently require validation.<br>Review the application information and transaction<br>history to track the status of the validation process<br>for your application. **Q** Go to Applications

2. Click on *Add New Service Account*. If no MBIs have been assigned to this account, uncheck the *Hide Inactive Accounts* box and click *Refresh*.

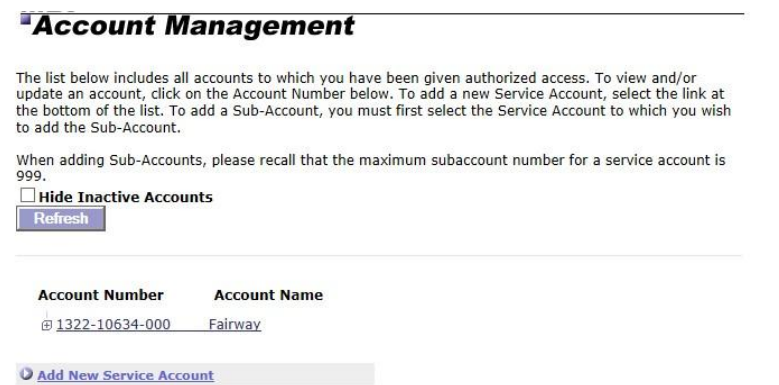

3. Enter the *Account Name.* This field is different from the Company Name.

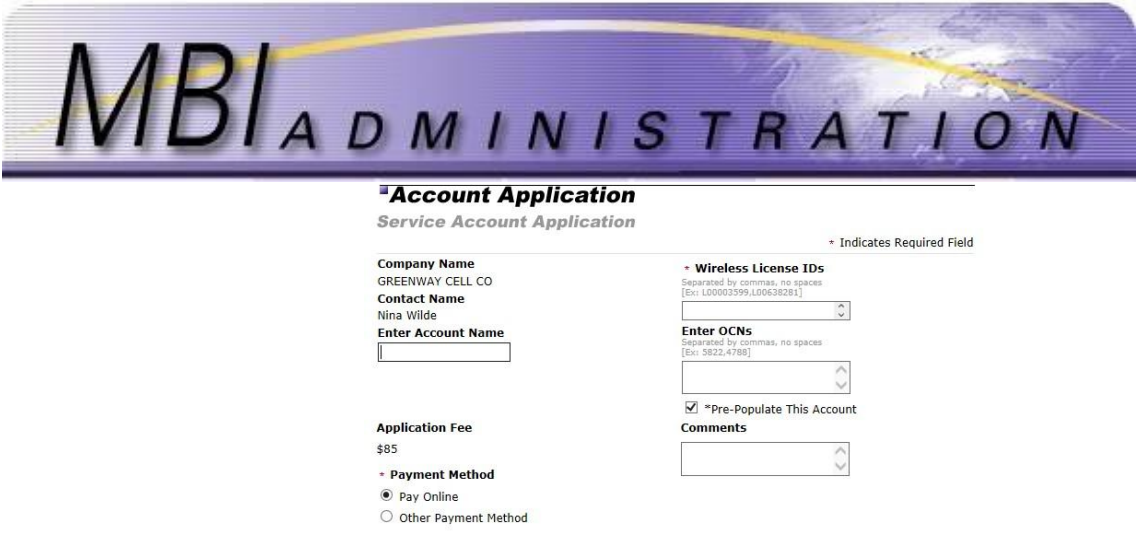

4. Enter the *OCNs*. This field is optional and can include multiple OCNs (Operating Company Number). This was used during Grandfathering to pre-populate Service Accounts. For multiple enter the OCNs separated by a comma. Do not enter spaces. Example: 5423,5424,5425

Cancel Submit

- 5. Uncheck *the Pre-Populate this* Account box. If the account is to be pre-populated, leave the box checked and enter the quantity and beginning NPA number in the *Comments*.
- 6. Enter *Comments*. This section is optional and can contain a maximum of 250 characters, including spaces. Use it to record notes to the Administrator specific to your application.
- 7. Choose the *Payment Method*.
	- *a. On-Line Payment*

Choose this option, to make a credit card online. Complete all required fields and click *Submit***.**  The dollar amount listed will be applied to your credit card and your application will be entered as complete with the current date.

*8.* The confirmation page will show the payment ID and payment amount. Save this page for your records. Click *Continue to Application Summary.*

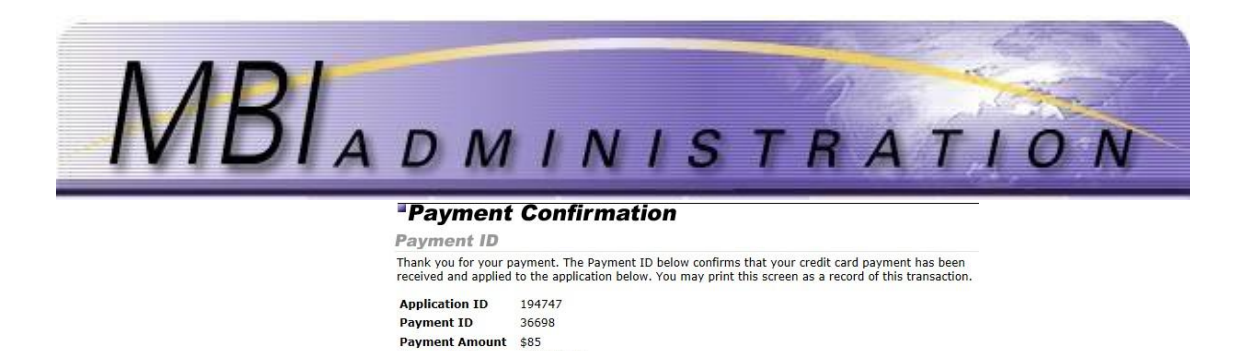

03/01/2017

O Continue to Application Summary

**Q User Home Page** 

**Payment Date** 

9. The application summary appears for review. The account has been created and is ready to use.

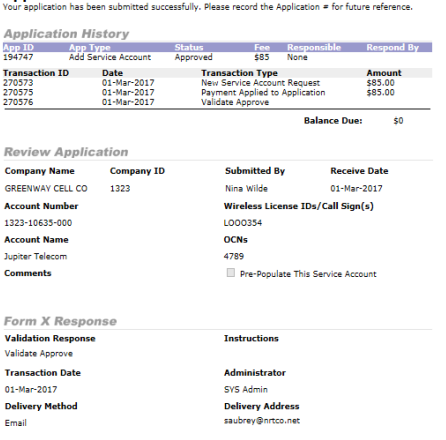

## *b. Other Payment*

This option provides a confirmation page and a payment application. This page can be mailed along with your check. See *Pricing Information* on the *Administrator Homepage* In order for payment to be applied appropriately, all off-line payments must include the Application ID that is provided upon confirmation of your application submission.

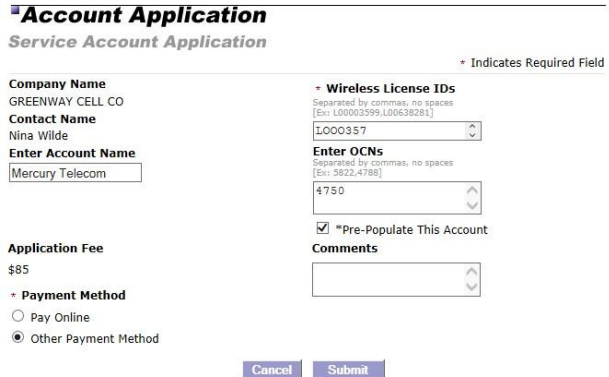

1. Complete and fax the application to MBI Admin. See the *Contact Information* on the *Administrator* page. For security purposes, do not send credit card information by email.

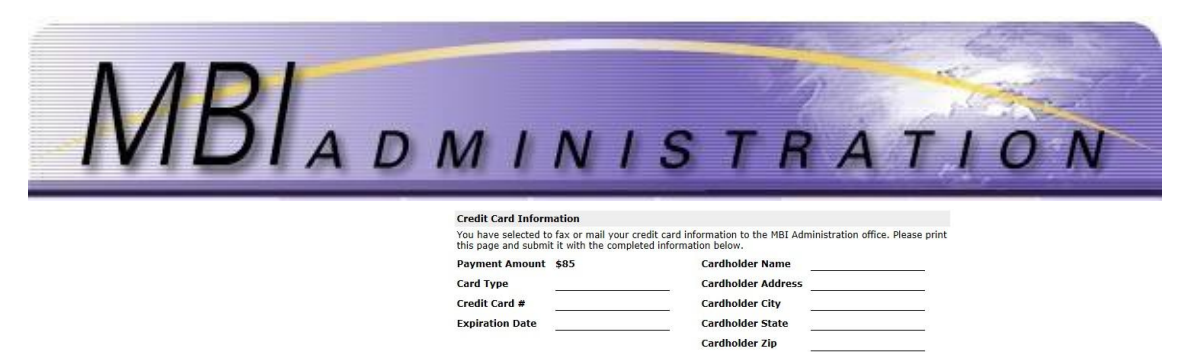

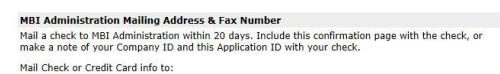

- 2. The application will be held for **20** business days. If the payment has not been received within that time, the application will be denied and must be re-submitted.
- 3. When the application is processed a confirmation is mailed to the user.

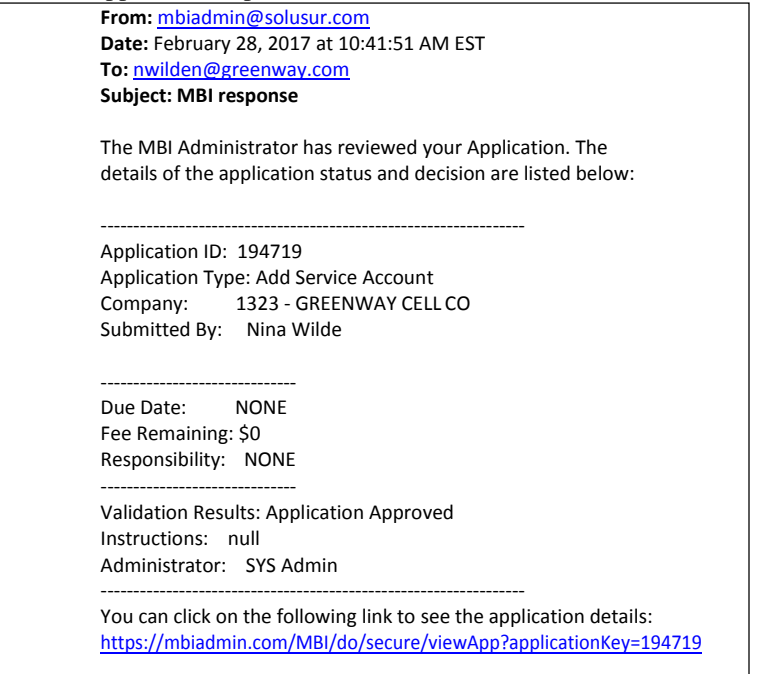